#### **CFlow** Plus

# **Ready, Set, Run!**

The Collect tab is used to collect or import a sample, configure the run settings and set up plots and gates.

# **Collect a Sample**

- 1. Start the C6 Flow Cytometer, open CFlow and wait for the green "traffic light" message.
- 2. Place sample tube on the sip.
- 3. Configure the run settings:
	- Set the run limits
	- Select fluidics settings
	- Set threshold (primary and optional secondary parameters)
- 4. Select a sample well in the grid and click **Run**.

### **Make a Plot**

- 1. Click on the Histogram  $\blacksquare$ , Dot Plot or Density Plot button. The plot shows the selected sample.
- 2. Click the parameter name (e.g. FSC-A) to rename parameters from the drop down menu.
- 3. Click the Plot Spec sec button to change linear to log, set an axis range or change parameters.

Note: Anything you do to your plot only changes the display of the data, not the data itself.

*Tip! You can copy and paste the statistics tables into other applications and drag plots from CFlow to other applications.*

### **Save a File**

1. To save the samples and plots, select **Save CFlow File** from the **File** menu to be printed.

*Tip! CFlow does not automatically save, so save often!*

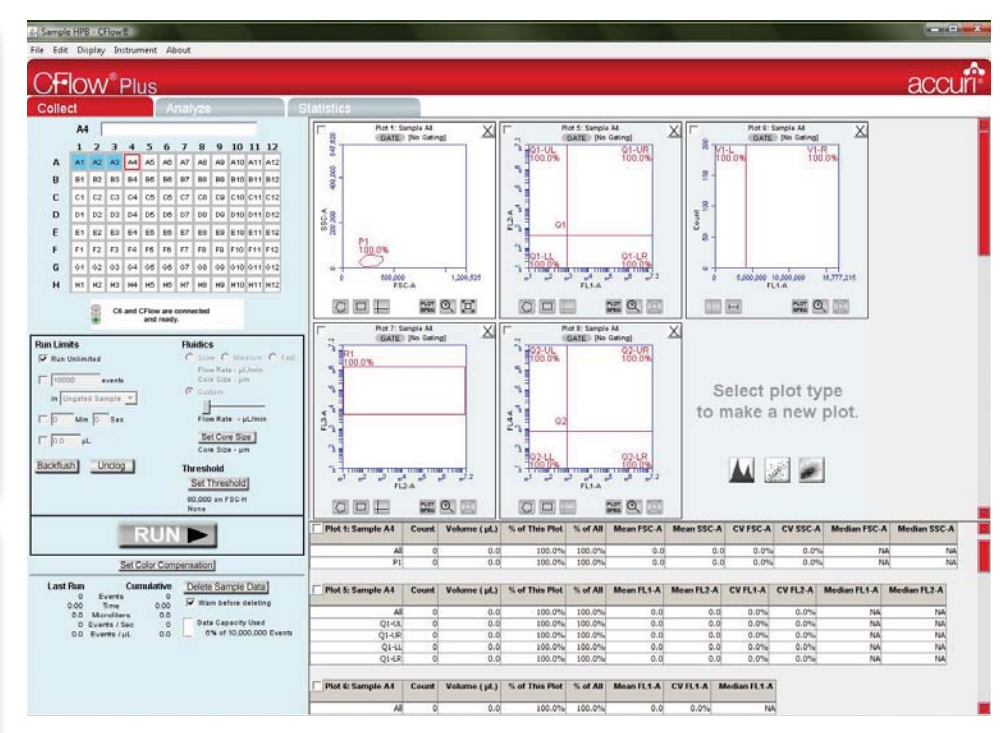

### **Make a Gate**

- 1. Click on a **Marker** button  $\mathbf{Q} \sqsubseteq \mathbf{H} \sqcup \mathbf{H}$  to draw a region to use as a gate.
- 2. Click the gate **GATE** button on the plot to which the gate should be applied.
- 3. In the Gating dialog, choose which regions to Include  $\Box$ , Exclude  $\Box$  or Intersect  $\Box$ and then click **Apply**.

# **Apply Color Compensation**

- 1. Click the **Set Color Compensation** button.
- 2. In the Color Compensation dialog, select the parameters you want to compensate, and then enter the compensation percentages.
- 3. Apply settings to current or all samples.
- Click 4. **Save & Close**.

### **Zooming In or Out on a Plot**

- To zoom in on a plot, click the **Zoom In** button  $\mathbb{R}$  and encompass the region of interest using the cursor.
- Zoom can be used multiple times on the same plot.
- To zoom out on a plot, click the **Zoom Out** button  $\mathbb{E}$  to return to the previous view.